TRIBUNAL DE ÉTICA GUBERNAMENTAL E L S A L V A D O R, C. A.

> Manual de Procedimientos para la Digitalización de Expedientes del Procedimiento Administrativo Sancionador Tramitado por el Tribunal de Ética Gubernamental

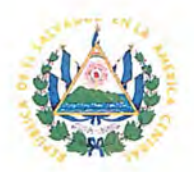

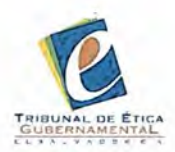

## **Elaboración de documento**

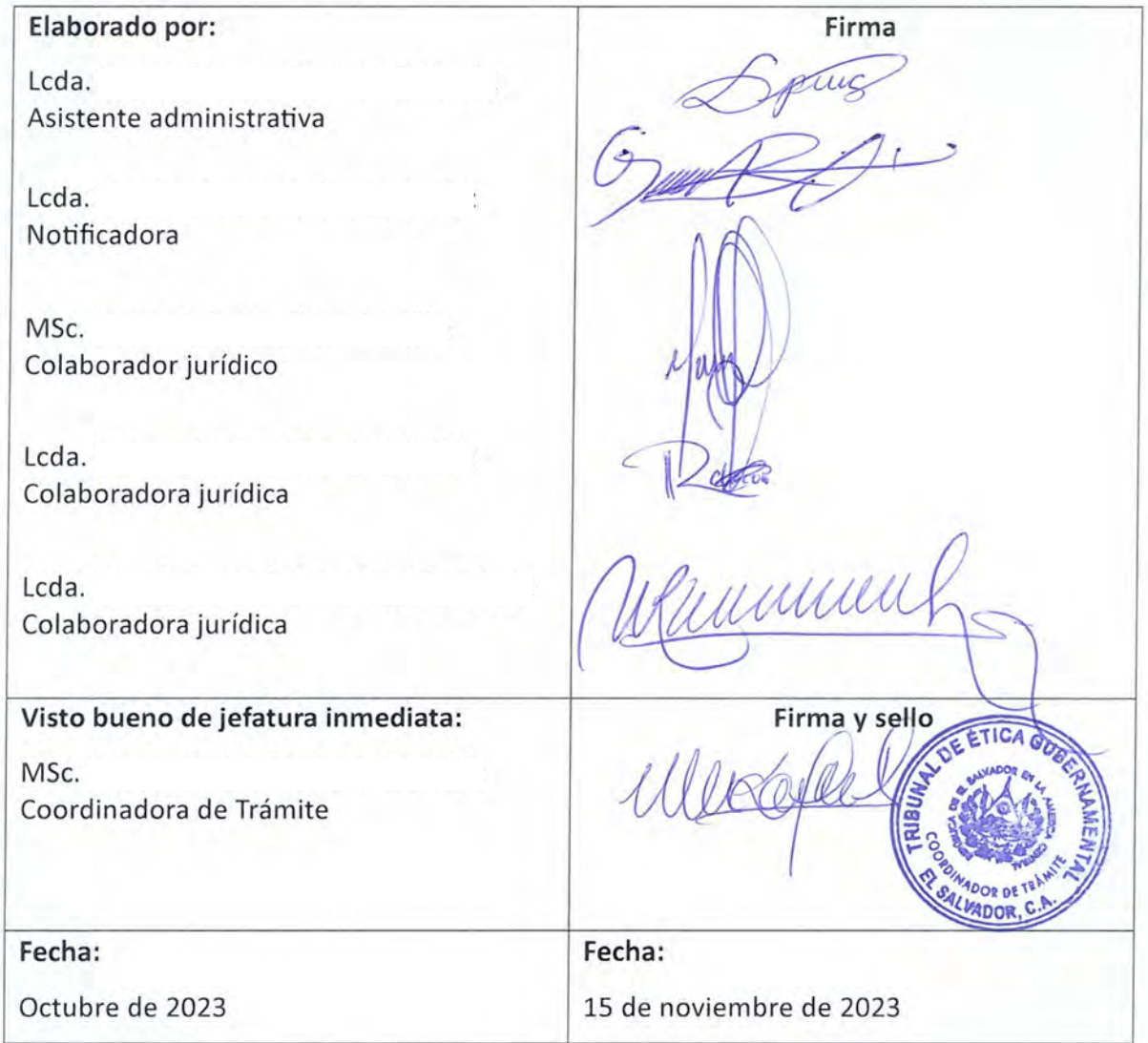

# **EDICIONES Y/O REVISIONES**

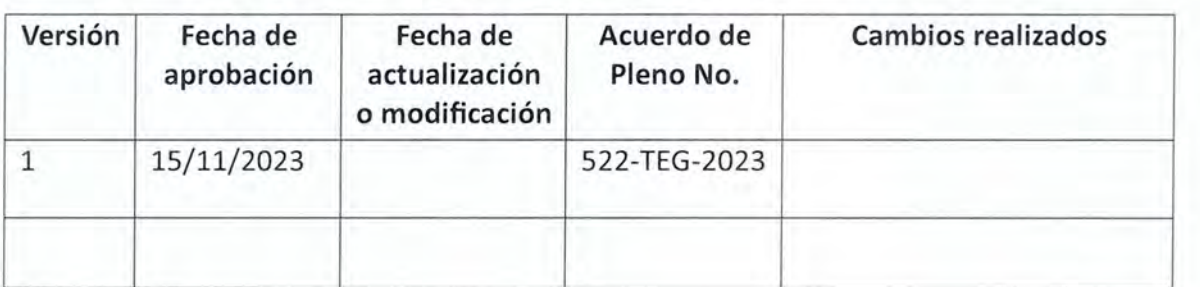

Página **2 de 17** Cl

大橋

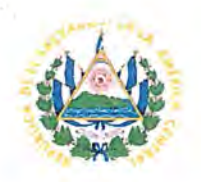

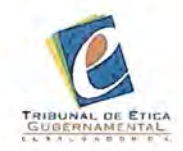

# Índice

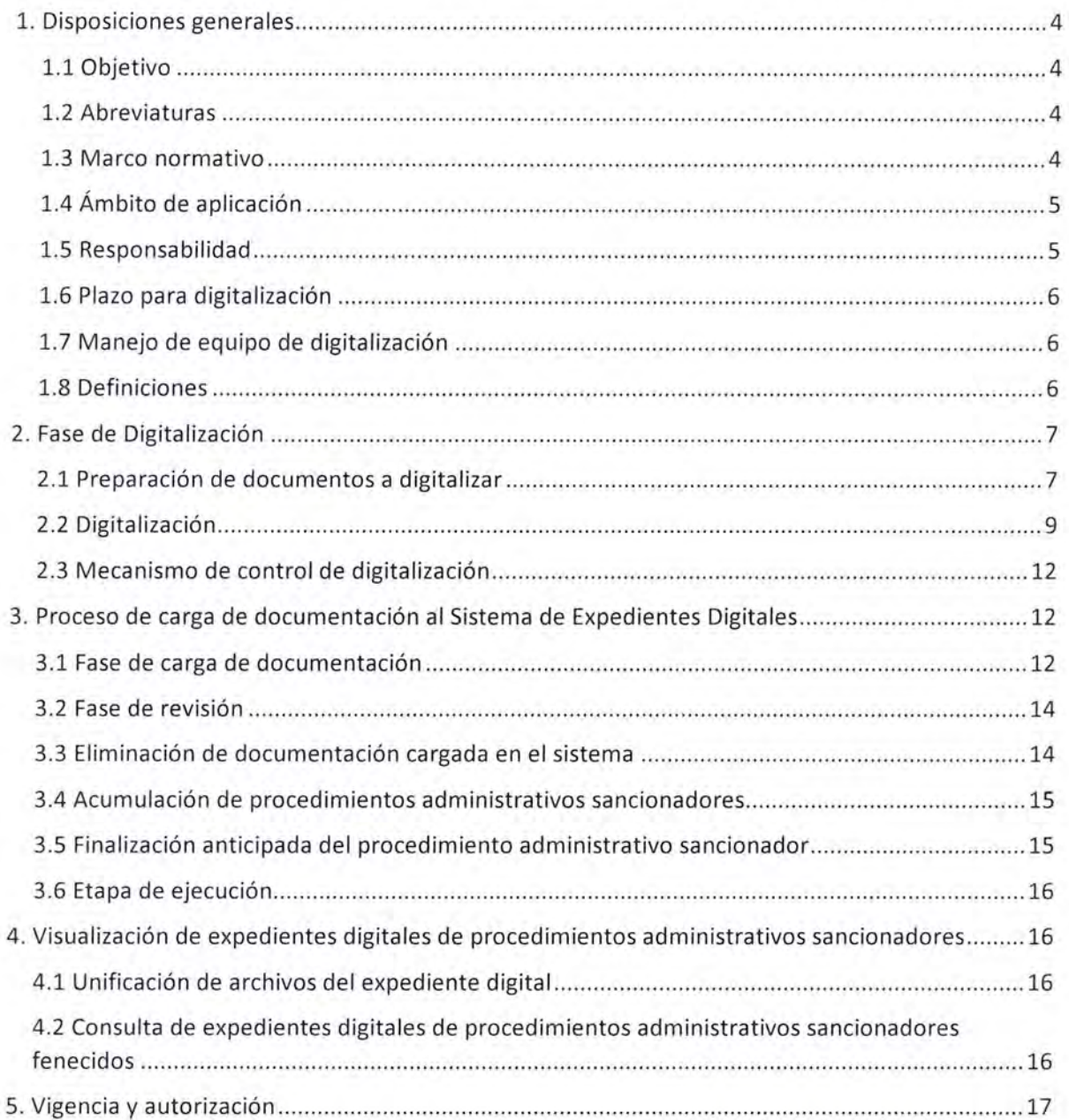

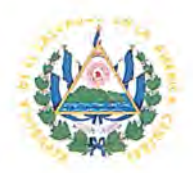

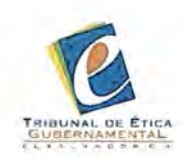

## 1. Disposiciones generales

## 1.1 Objetivo

Establecer las pautas y lineamientos para la preservación y soporte electrónico actualizado de los expedientes de los procedimientos administrativos sancionadores tramitados por el Tribunal de Ética Gubernamental, conformes a su original.

## 1.2 Abreviaturas

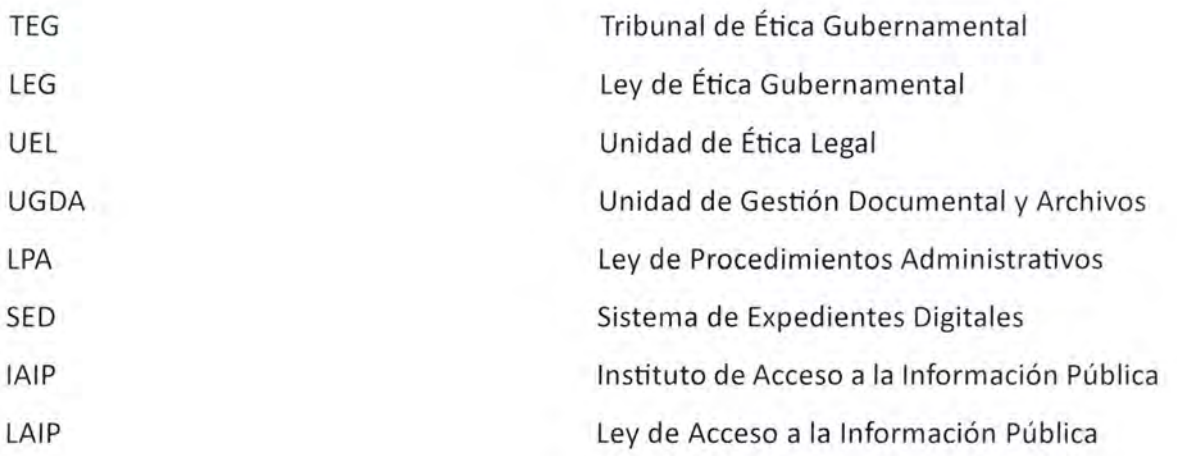

## 1.3 Marco normativo

El presente manual se emite considerando:

- Que el artículo 8 inciso quinto de la LPA establece que la Administración Pública debe mantener un soporte electrónico actualizado de sus expedientes administrativos.
- Que el artículo 11 del Lineamiento 1 de Gestión Documental y Archivos del IAIP regula que los entes obligados deben llevar a cabo un plan de digitalización de documentos para garantizar la conservación de la documentación física.
- Que el artículo 6 del Lineamiento 5 de Gestión Documental y Archivos del IAIP regula la elaboración e implementación de proyectos de digitalización de documentos, en el marco de la modernización de la organización de la información pública a fin de promover la eficiencia en las instituciones públicas y fomentar el uso de las tecnologías de la información y comunicación, según el artículo 3 letras e), f) y g) de la LAIP.

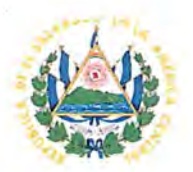

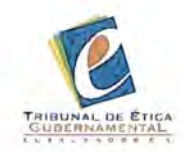

- Que el artículo 7 del Lineamiento 5 de Gestión Documental y Archivos del IAIP, estatuye que como ente obligado se deben implementar sistemas de gestión de documentos electrónicos para asegurar la fiabilidad, integridad y conservación de la información.
- Que el artículo 7 del Lineamiento 7 de Gestión Documental y Archivos del IAIP establece que la digitalización es un proceso de conservación documental que debe ser un proyecto institucional.
- Que el artículo 11 de la Política Institucional de Gestión Documental y Archivo del TEG determina que la UGDA en coordinación con la Unidad de Informática y otras relacionadas, implementarán proyectos de modernización utilizando las Tecnologías de la Información y Comunicación con el fin de optimizar la gestión documental, conservar y preservar el patrimonio documental institucional a través de la digitalización; así también, facilitar su almacenamiento y acceso mediante sistemas de gestión automatizados.

## 1.4 Ámbito de aplicación

El presente manual es aplicable al personal de la UEL respecto al proceso de digitalización de los expedientes de los procedimientos administrativos sancionadores gestionados en la misma, así como su almacenamiento en el SED del TEG .

## 1.5 Responsabilidad

Los colaboradores jurídicos de la UEL son los encargados de realizar la digitalización de los expedientes administrativos asignados a su cargo en todas sus etapas procedimentales, salvo en los siguientes supuestos:

a) Escritos de denuncias o avisos, en cuyo caso serán los receptores de denuncias los responsables de su digitalización;

b) Etapa de ejecución, en cuyo caso será el Encargado de Registro de Sanciones el responsable de la digitalización de todos los documentos correspondientes a la misma.

Por tanto, las instalaciones destinadas al equipo de digitalización estarán reservadas exclusivamente a dichos empleados para tal fin, y el uso de las mismas por parte de personal del TEG distinto a los mencionados, deberá ser solicitado por escrito y autorizado por la jefatura de la UEL.

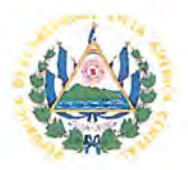

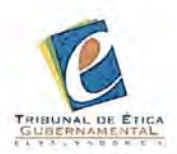

En caso de ser necesario, los colaboradores jurídicos podrán solicitar el apoyo de personas que presten servicio social, prácticas jurídicas o pasantías a este Tribunal, para llevar a cabo la digitalización de sus expedientes asignados, para lo cual deberá solicitarse por escrito la autorización de la jefatura inmediata.

## 1.6 Plazo para digitalización

El colaborador deberá llevar a cabo la digitalización de la documentación que corresponda en el plazo máximo de tres días hábiles, a partir de la recepción del expediente con la documentación incorporada.

## 1.7 Manejo de equipo de digitalización

El personal encargado de la digitalización deberá recibir una inducción previa impartida por la persona designada para tal efecto, con el fin de aprender a usar adecuadamente los equipos, así como el SED.

La correcta manipulación del equipo de escritorio y escáner es responsabilidad de la persona que los utiliza, para lo cual deberá anotarse en el libro de control del equipo de digitalización, fijando nombre, fecha, hora de uso, referencia del expediente digitalizado y firma.

Cualquier dificultad o falla en el equipo de escritorio o el escáner se debe notificar por medio de correo electrónico a la jefatura inmediata a la brevedad posible.

## 1.8 Definiciones

- **Cargar:** Almacenar o subir archivos desde un soporte de almacenamiento secundario, como una memoria USB o disco duro, hacia un soporte de almacenamiento primario, en este caso, el SED.
- **Digitalización de documentos:** Es el proceso que permite convertir, en un formato digital, la información contenida en un soporte físico, a través de un escáner.
- **Documento de archivo:** Es una expresión testimonial, textual, gráfica, manuscrita o ~ impresa, en cualquier lenguaje natural o codificado, así como en cualquier soporte que ha sido producida o recibida en la ejecución, realización o término de las actividades institucionales y que engloba el contenido, el contexto y la estructura permitiendo probar la existencia de esa actividad .

Página 6 de **17** ~

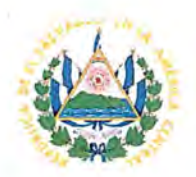

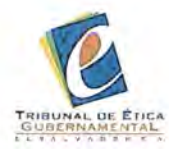

- **Escáner:** Dispositivo que permite convertir un texto o una imagen en un documento en formato digital.
- **Expediente:** Unidad compuesta por un conjunto integrado de documentos derivados del ejercicio de una misma función y producida por una determinada institución en el desarrollo de una competencia concreta regulada por una norma de procedimiento.
- **Folio:** Hoja de papel que compone un tomo. Este concepto no debe confundirse con la página, que corresponde a cada una de las caras de un folio.
- **Foliación:** Acción y efecto de numerar las hojas de los documentos mediante la secuencia de los números naturales, sólo por una de las dos caras llamada frente, mientras que la otra queda sin numerar y se llama folio vuelto.
- **Formato:** Manera en que se codifica un archivo digital para ser almacenado en la computadora.
- **PDF:** Es un formato de archivo universal de Adobe para documentos digitales y tiene como objetivo preservar las fuentes, imágenes y contenido de los documentos originales a lo largo del tiempo.
- **Sistema de Expedientes Digitales (SED o el sistema):** Plataforma digital que conserva y almacena en formato electrónico los expedientes de los procedimientos administrativos sancionadores tramitados por el TEG.
- **Usuario:** Persona autorizada para el uso del equipo destinado a la digitalización y del SED.

## 2. Fase de Digitalización

## 2.1 Preparación de documentos a digitalizar

Antes de iniciar el proceso de digitalización de los expedientes administrativos, es esencial realizar una revisión minuciosa de cada documento físico, para lo cual deberán seguirse los siguientes pasos:

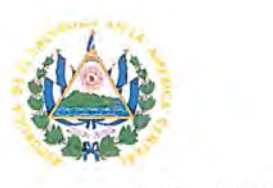

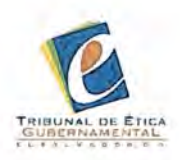

#### • **Verificación del estado del documento**

La persona encargada de la digitalización deberá revisar que los documentos no estén rotos, deteriorados o sueltos. En caso de existir un folio dañado deberá comunicarlo a la jefatura inmediata a fin que dicte los lineamientos correspondientes para su subsanación .

Los documentos no deben presentar dobleces, pliegues u otra clase de distorsiones que puedan entorpecer el proceso de digitalización.

#### • **Revisión del foliado**

Verificar que los documentos a digitalizar estén foliados en el orden correcto. En caso de advertir un error en el mismo, deberá informar al área correspondiente para su corrección conforme al procedimiento estipulado.

#### • **Verificación de los respectivos sellos y firmas**

Revisar que los documentos que requieran de firmas y sellos, las tengan debidamente estampadas; de lo contrario, deberá comunicarse a la persona encargada de la suscripción de tales documentos para la subsanación de la omisión o error, según el caso.

#### • **Revisión del contenido a digitalizar**

Verificar que el contenido de la información del documento corresponda al expediente al cual se encuentra incorporado; así como también que la información, de ser el caso, esté debidamente censurada conforme al Protocolo para la Protección de Denunciantes y Testigos en el Procedimiento Administrativo Sancionador de la LEG.

En caso que existan documentos físicos que por equivocación fueron ingresados a un expediente al que no corresponden según su referencia, deberá comunicarse al área encargada de la conformación de los expedientes para su corrección .

Asimismo, deberá verificarse que ningún folio del expediente contenga anotaciones, marginaciones o signos que no correspondan al documento original; en caso de contener algún tipo de anotación, deberá informar dicha circunstancia por escrito a la jefatura inmediata y seguir los lineamientos o indicaciones que esta le proporcione.

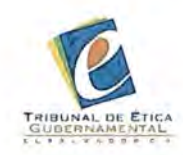

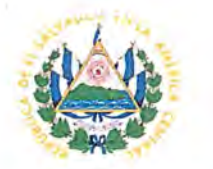

#### • **Eliminación de clips, grapas, notas adhesivas u otros**

Retirar clips, grapas, notas adhesivas o cualquier otro elemento que pueda causar atascos en el escáner, dañar los folios originales del documento o impedir la correcta digitalización.

La eliminación de estos elementos debe realizarse con el cuidado necesario para garantizar que el proceso de digitalización se lleve a cabo de manera eficiente y que se preserven los documentos en su estado original, asegurando que los folios no queden marcados o dañados durante este proceso.

### 2.2 Digitalización

Una vez que se han cumplido las etapas de la fase de preparación de documentos, se procederá a la digitalización de los mismos, conforme a los siguientes lineamientos:

1. Tomar máximo cincuenta folios de los documentos a digitalizar. A continuación, orientar la parte superior de los documentos originales con sentido contrario a su escritura; luego girarlos a su vuelto y posteriormente colocarlos en la bandeja del escáner; como se muestra en la ilustración siguiente :

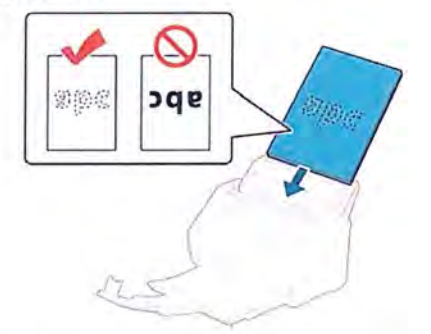

2. Abrir el programa de escaneo PaperStream Capture, haciendo clic en el icono que se observa en la siguiente ilustración.

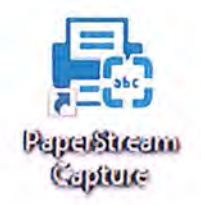

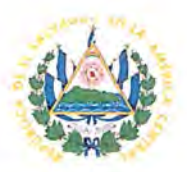

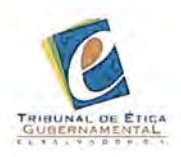

3. Dar clic en el botón "Color", que se encuentra en la esquina superior izquierda, como se muestra en el icono a continuación, a fin de que inicie el escaneo de los documentos que anteriormente se colocaron en la bandeja de entrada en la forma indicada en el paso uno.

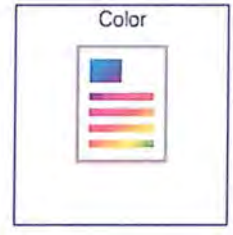

4. Retirar los documentos que se encuentran en la bandeja de salida y ordenarlos según su folio.

5. En caso que los documentos a digitalizar excedan de cincuenta folios, repetir el paso uno y dar clic en el icono que se observa en la siguiente ilustración.

**Digitalizar** Adjuntar

6. Una vez finalizado el escaneo, verificar en la previsualización del programa que se hayan digitalizado todos los documentos ingresados en la bandeja de entrada. Asimismo, verificar que los folios escaneados tengan la orientación y orden correlativo, conforme a sus ~ originales.

Si la orientación de los folios no es el correcto, deberá corregirse haciendo uso de las herramientas del programa, según las opciones siguientes.

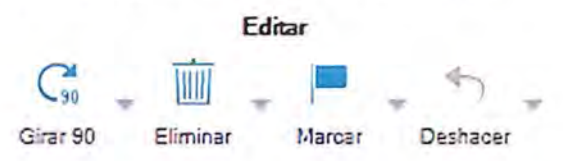

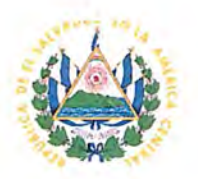

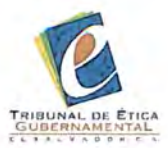

Si se ha alterado el orden correlativo de los folios, se deberá corregir seleccionando los folios a mover y se arrastrarán con el mousse a la ubicación correcta.

> Eg PaperStream Capture PaperStream Digitaliza . ""  $\overline{\phantom{a}}$  $\frac{1}{\sqrt{1-\frac{1}{2}}}$ "  $\frac{1}{\sqrt{2}}$ .--J . •

7. Una vez realizada la revisión del escaneo, dar clic en el botón "Completar lote", ubicado en la parte inferior del programa, para guardar el archivo.

## **Completar lote**

8. Ubicar y seleccionar la carpeta en la que se guardará el archivo, haciendo clic en el botón "Examinar".

9. Escribir el título del documento digitalizado en el campo "Cadena de caracteres opcional", y dar clic en el botón "Aceptar" para guardar el archivo, como se ilustra a continuación .

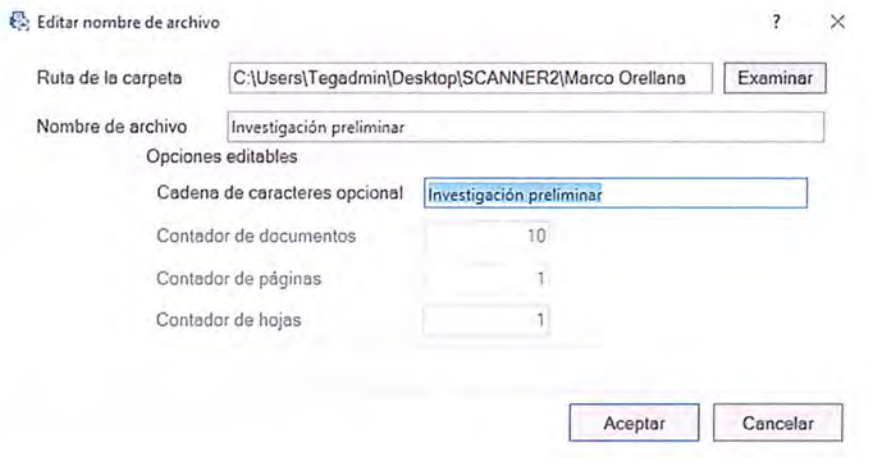

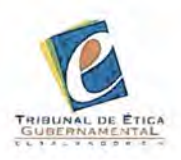

## 2.3 Mecanismo de control de digitalización

Con el propósito de establecer un mecanismo de control de digitalización de expedientes en el TEG para asegurar la integridad, trazabilidad y responsabilidad en el proceso de escaneo de documentos, cada expediente físico que se someta al proceso de digitalización deberá contar con la "Ficha de Control de Expedientes". El personal encargado de llevar a cabo la digitalización de los expedientes será responsable de registrar la información requerida en la aludida ficha de manera precisa y veraz; la cual contendrá la siguiente información:

- a) Fecha y hora del escaneo
- b) Nombre del empleado responsable de la digitalización.
- c) Etapa del procedimiento en la que se encuentra el expediente.
- d) Número total de folios escaneados.
- e) Firma legible y claramente identificable.

# 3. Proceso de carga de documentación al Sistema de Expedientes Digitales 3.1 Fase de carga de documentación

Los receptores de denuncia deberán escanear en su totalidad el aviso o denuncia, con la documentación adjunta, que reciban, utilizando los equipos de escritorio y escáner destinados para tal efecto. Posteriormente, deberán remitir dicho expediente, así como los archivos digitales al colaborador jurídico encargado de tramitar el expediente para que este realice la creación del expediente digital en el sistema.

Dicha tramitología deberá ser consignada en la "Ficha de Control de Expedientes", conforme a las disposiciones descritas con anterioridad .

La carga de la documentación se realizará conforme a los siguientes pasos:

1. Crear expediente digital, haciendo clic en el icono que se observa en la siguiente ilustración.

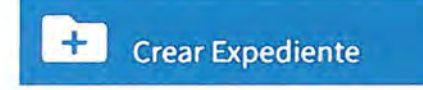

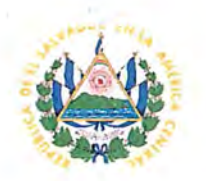

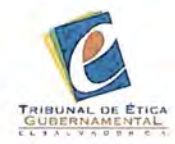

2. Oigitar la referencia del expediente, de manera que el número contenga tres caracteres, colocando ceros a la izquierda de ser necesario; separar con guion medio el tipo de procedimiento de que se trate, ya sea aviso -A-, denuncia -0- u oficioso -0-; y colocar completo el año de inicio del expediente, por ejemplo, 001-A-2023, 055-0-2023, 121-0- 2023.

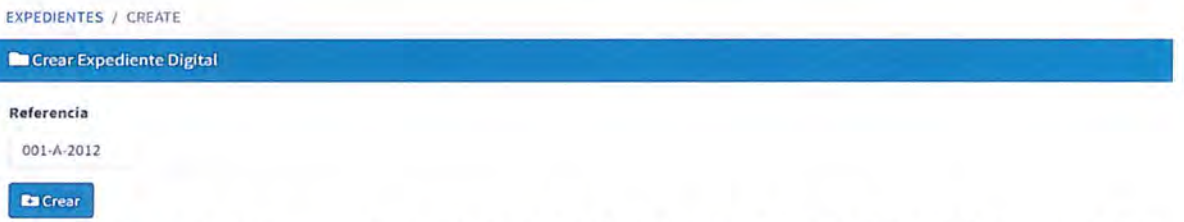

3. Subir el documento escaneado, dando clic en el botón " Subir documento" o arrastrando el archivo a cargar; como se muestra a continuación.

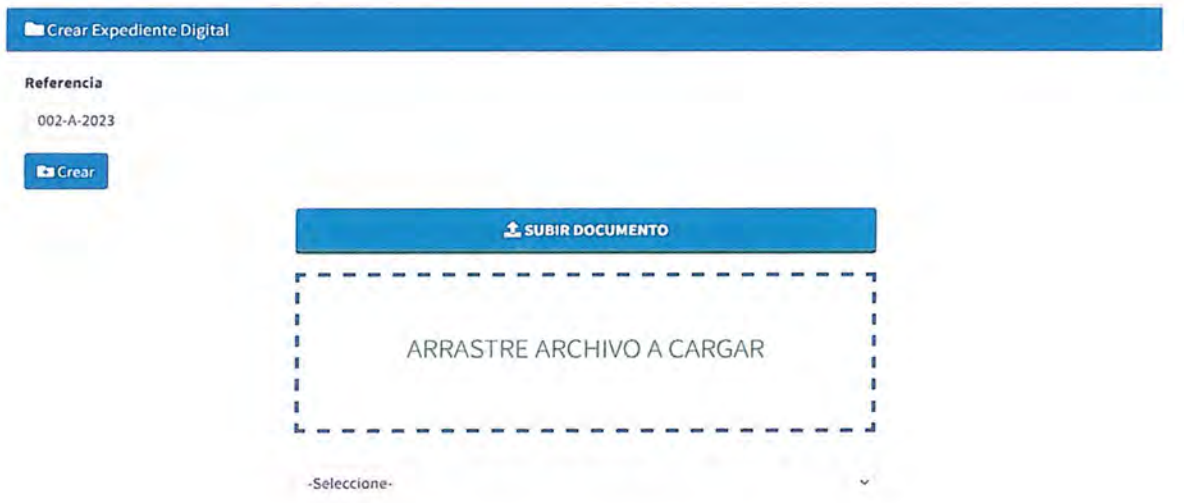

4. En la lista desplegable, seleccionar el tipo de documento que se cargará conforme a la etapa procedimental de que se trate; como se muestra en la siguiente ilustración.

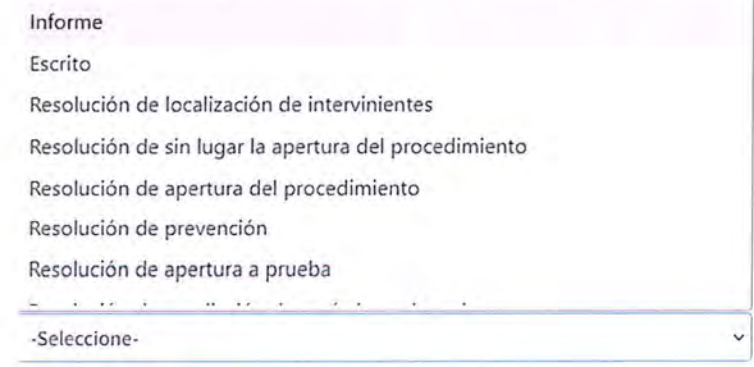

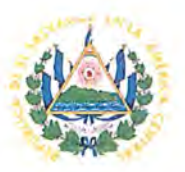

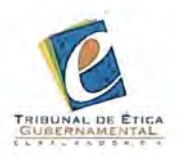

S. Digitar los folios correspondientes a los documentos a cargar en el campo destinado para ello, señalando el correlativo del primer al último folio; como se muestra en la siguiente ilustración.

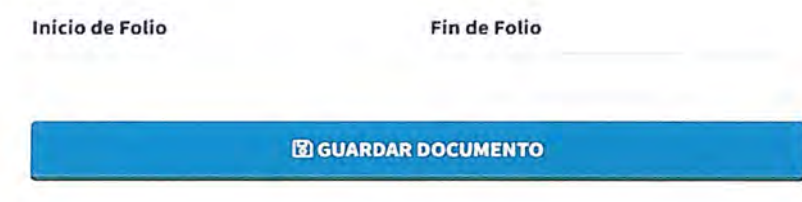

6. A continuación, dar clic en el botón "Guardar documento" y no cerrar la ventana mientras se espera el mensaje de carga exitosa que aparecerá en una ventana emergente en la esquina superior derecha.

## 3.2 Fase de revisión

Al concluir la carga de la documentación, se debe realizar una verificación exhaustiva para garantizar la integridad y la calidad de los expedientes digitales, para lo cual se debe comparar cuidadosamente el documento digitalizado con el documento original para asegurarse de que se haya mantenido el orden correcto y que no falten folios. Esta etapa garantizará que los expedientes digitales sean una réplica fiel y legible en su representación de la información física.

## 3.3 Eliminación de documentación cargada en el sistema

Al advertir un error en la carga de la documentación, como duplicados o que se han subido archivos equivocados, el colaborador jurídico responsable podrá realizar la eliminación del archivo digital que corresponda, seleccionando el archivo a eliminar, y posteriormente dando clic en el botón "Eliminar"; como se muestra en la siguiente ilustración .

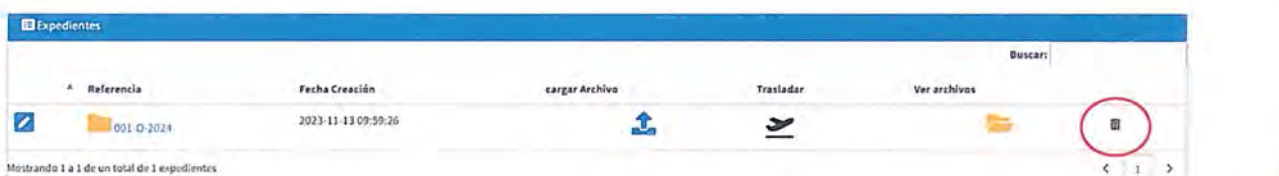

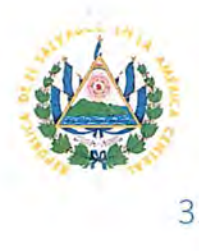

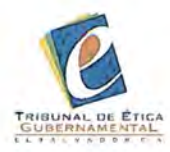

## 3.4 Acumulación de procedimientos administrativos sancionadores

Si se ordena la acumulación de procedimientos administrativos sancionadores, el colaborador jurídico deberá renombrar con la nueva referencia la carpeta del expediente que permanecerá activo, para lo cual se hará uso de la herramienta "Editar", que se muestra a continuación.

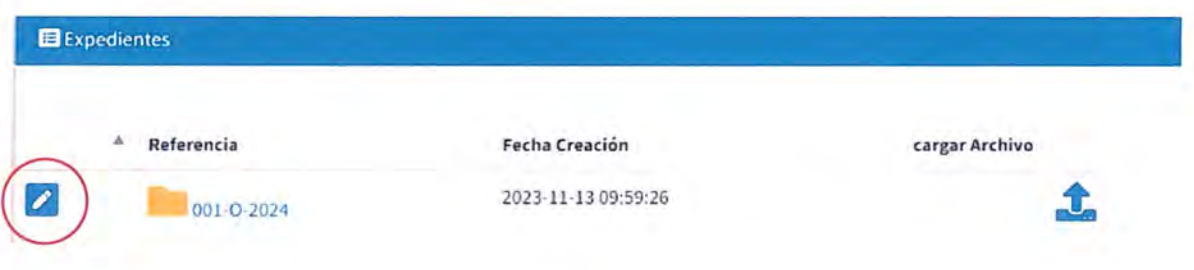

Una vez renombrada la carpeta, deberá digitalizar y cargar la documentación correspondiente del expediente acumulado con la nueva foliación, conforme a los pasos anteriormente detallados.

A continuación, deberá proceder a la eliminación en el sistema del expediente acumulado, para lo cual se deberá eliminar uno a uno los documentos contenidos en la carpeta del expediente, y finalmente, la carpeta.

## 3.5 Finalización anticipada del procedimiento administrativo sancionador

Previo a la fase de archivo, el colaborador jurídico deberá digitalizar y cargar la documentación correspondiente, y posteriormente trasladará el expediente digital en el sistema a los usuarios con los roles de colaboradores finales, para lo cual hará clic en el botón "Trasladar" que se muestra en la ilustración siguiente.

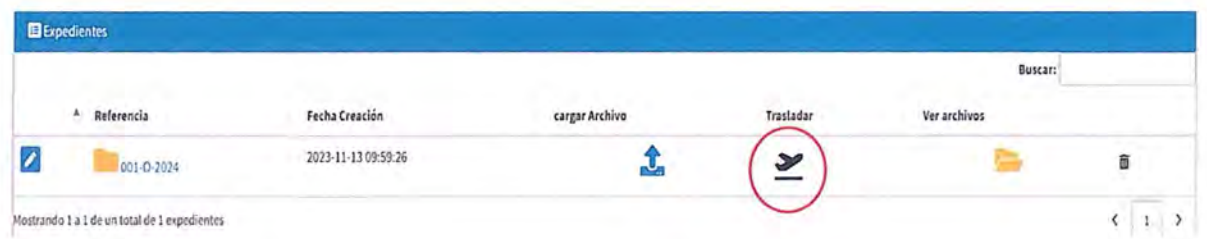

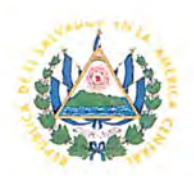

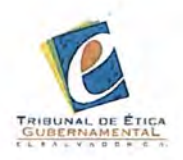

## 3.6 Etapa de ejecución

Transcurrido el plazo para interponer recurso, el colaborador jurídico trasladará el expediente a los usuarios con los roles de colaboradores finales, de acuerdo al paso 3.5, a fin de que este digitalice toda la documentación correspondiente a la etapa de ejecución y realice la carga de la misma en el sistema, conforme a los pasos anteriormente desarrollados.

4. Visualización de expedientes digitales de procedimientos administrativos sancionadores

## 4. 1 Unificación de archivos del expediente digital

El usuario podrá visualizar y descargar en formato PDF el expediente digital de forma completa, haciendo uso de la herramienta denominada "Ver documentos unificados", que se muestra a continuación.

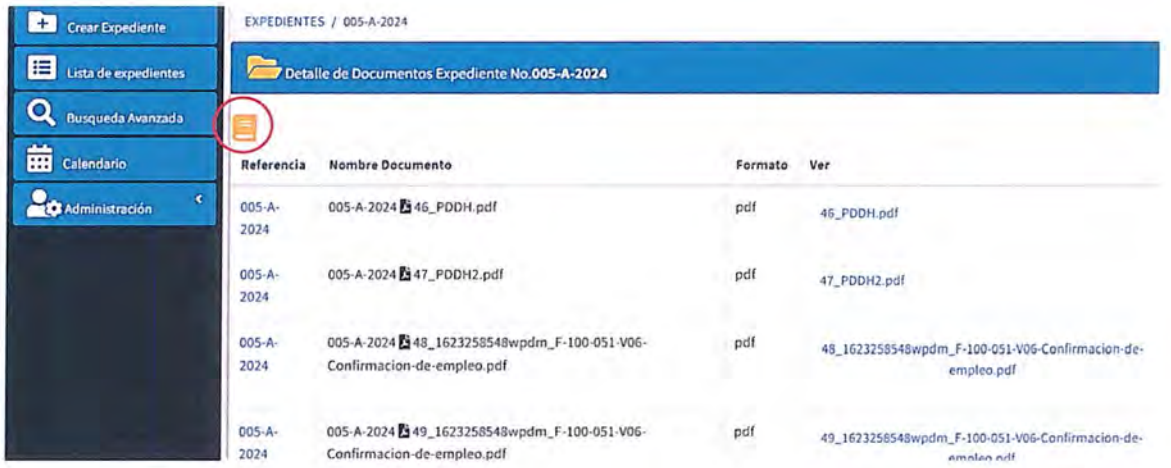

4.2 Consulta de expedientes digitales de procedimientos administrativos sancionadores fenecidos

Los expedientes digitales fenecidos podrán ser solicitados para su consulta por medio de correo electrónico a la jefatura de la UEL, quien deberá autorizarlo por el mismo medio.

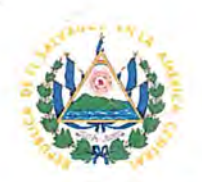

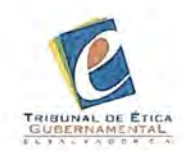

## 5. Vigencia y autorización

El presente manual entrará en vigencia a partir de su aprobación por parte del Pleno

del Tribunal.

Aprobado por:

Dr. José Néstor Mauricio Castaneda Son<br>Presidente<br>Leda. Laura del Carmen Hurtado Cuéllar<br>Michael Miembro del Pleno Miembro del Pleno MSc. Moris Edgardo Landaverde Hernández Miembro del Pleno

no

MSc. Higinio Osmín Marroquín Merino Miembro del Pleno

ALVADO Lcda. Lidia Maria Elena Ferman de Flores Miembro del Pleno

 $111$ 

uuun

San Salvador, 15 de noviembre de 2023